# SealVal<sup>2</sup> Manager - Quick Guide

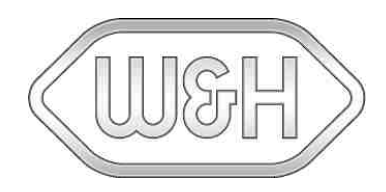

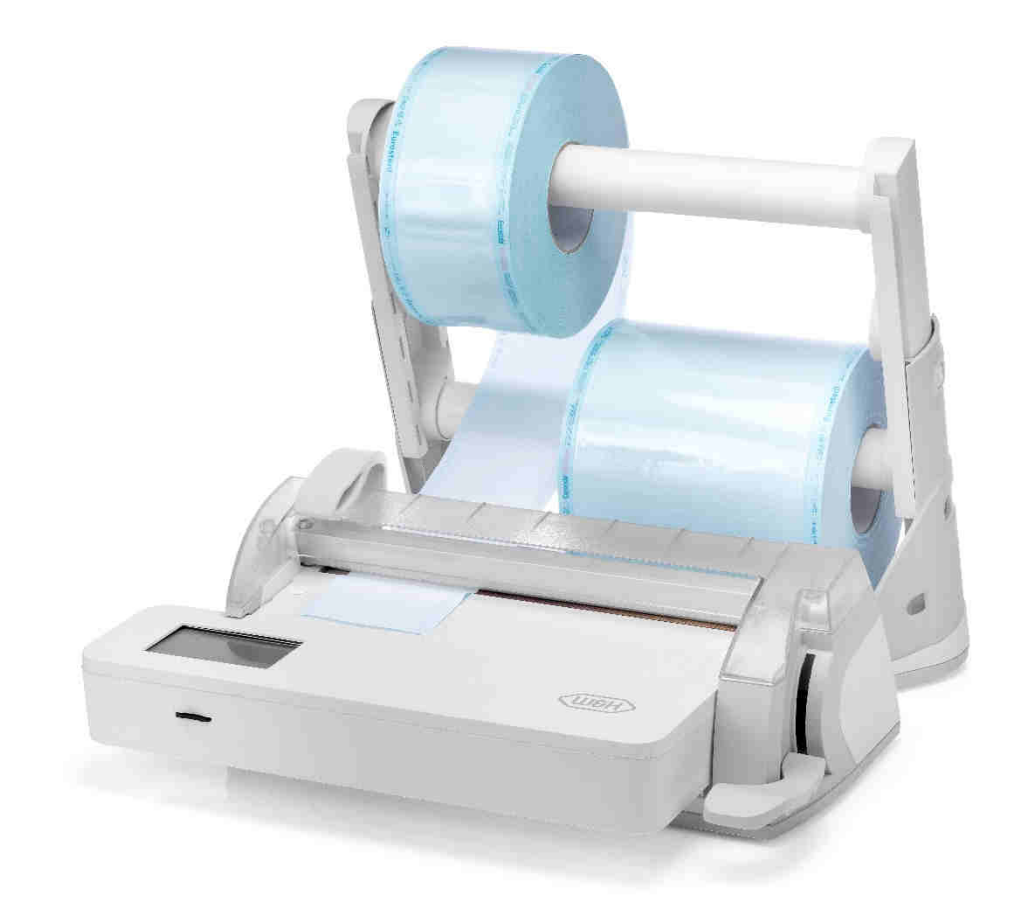

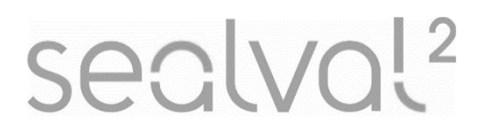

SealVal<sup>2</sup> ENG – Rev 02

## **Table of contents**

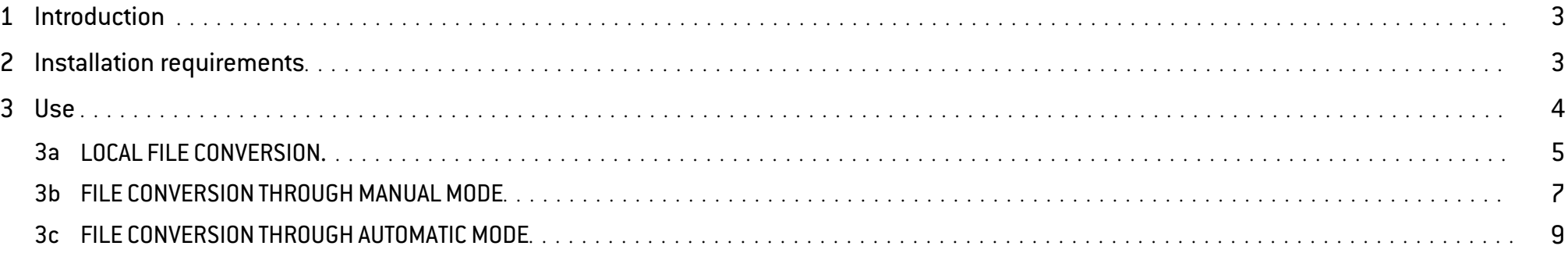

The SealVal<sup>2</sup> Manager allows the conversion of the data and results of the sealing process (.sys format) in HTML files.

## 2. Installation requirements

For launching the SealVal<sup>2</sup> Manager, your PC must have the Java Virtual Machine installed. NOTE: minimum required version JRE 8.

SealVa Menu

After the SealVal<sup>2</sup> Manager installation, follow the instructions below:

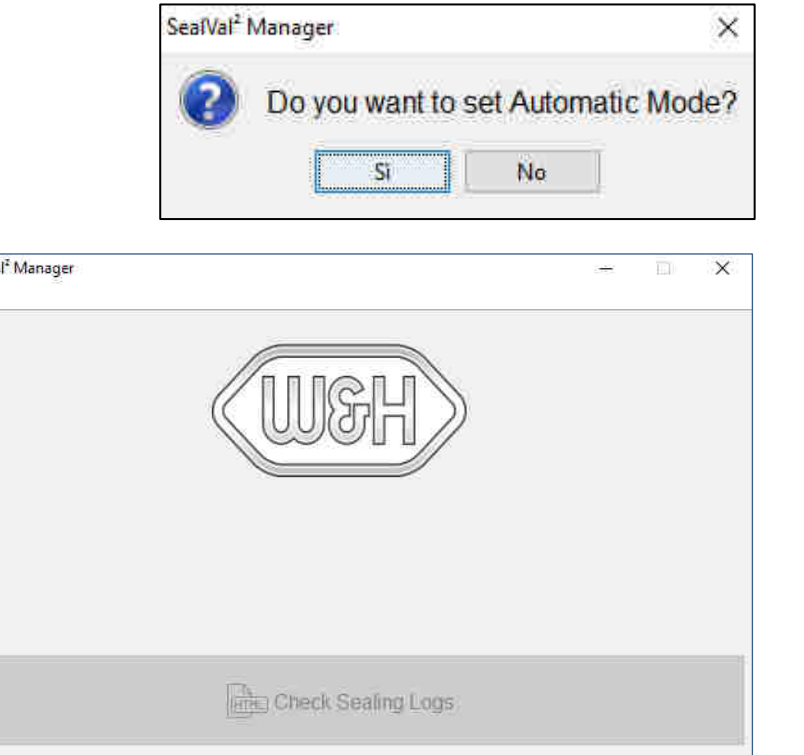

1) Double click on "SealVal<sup>2</sup> Manager.jar"

NOTE: a window for setting the Automatic Mode will be opened. NOTE: SealVal<sup>2</sup> Manager has 3 different execution methods:

a. Local file conversion

SealVal<sup>2</sup> Manager converts the files locally downloaded on the PC (SealVal<sup>2</sup> *not connected).*

- b. File conversion through Manual Mode *SealVal<sup>2</sup> Manager manually converts the files from the SealVal<sup>2</sup> (SealVal<sup>2</sup> connected).*
- c. File conversion through Automatic Mode *SealVal<sup>2</sup> Manager cyclically converts the files from the SealVal<sup>2</sup>, synchronizing automatically the folders (SealVal<sup>2</sup> connected).*

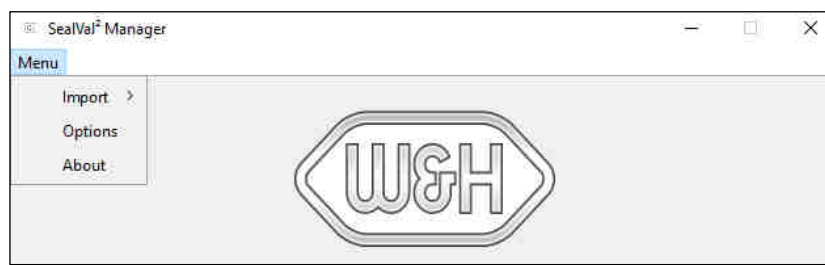

### a. LOCAL FILE CONVERSION

1) Select "Menu".

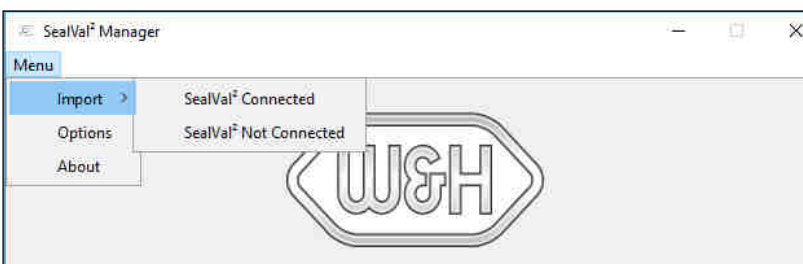

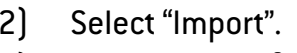

3) Select "SealVal<sup>2</sup> Not Connected". NOTE: a new window will be opened.

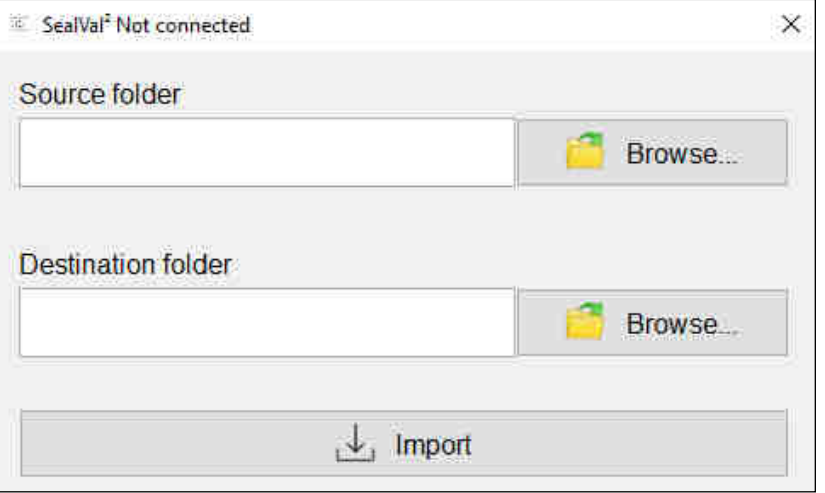

- 4) Insert in the "Source folder" field the full path of the source folder with the .sys files. NOTE: "Browse" button allows to choose the complete path with guided interface.
- 5) Insert in the "Destination folder" field the full path of the source folder where the .sys files will be converted in HTML files. NOTE: "Browse" button allows to choose the full path with guided interface.
- 6) Press on "Import" button for importing the .sys files and convert them in HTML format. NOTE: a waiting message will appear during file conversion.

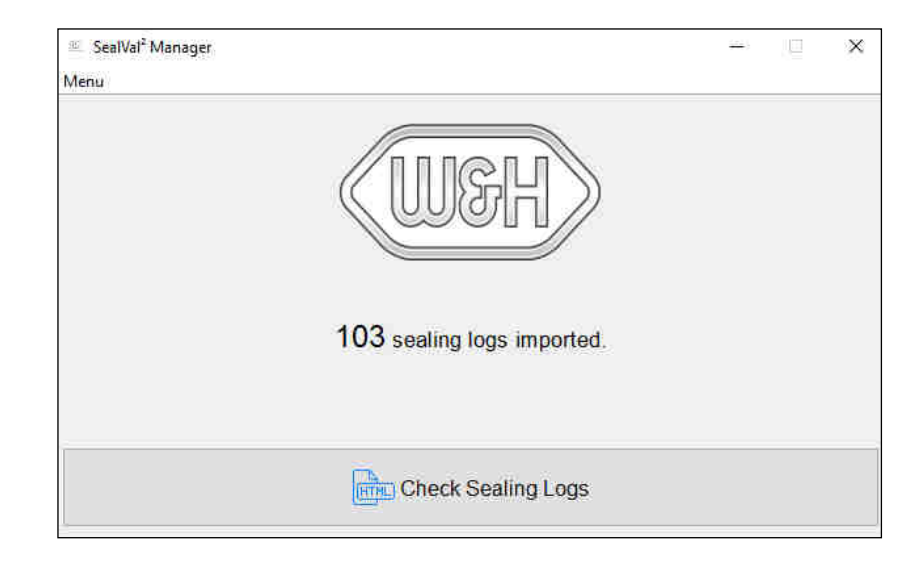

7) The "Import" result will be shown in the main page.

NOTE: "Check Sealing Logs" button, now enabled, will allow to open the file destination folder.

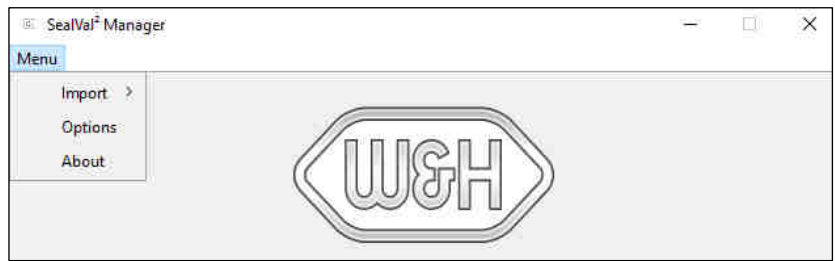

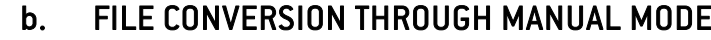

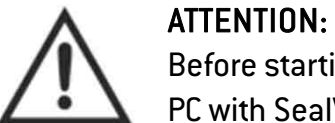

Before starting this procedure check that the SealVal<sup>2</sup> is connected to a PC with SealVal<sup>2</sup> Manager already installed.

1) Select "Menu".

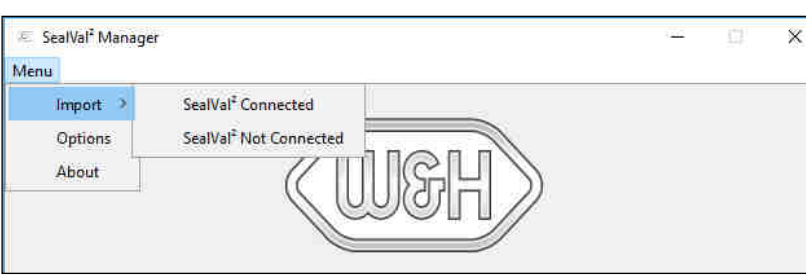

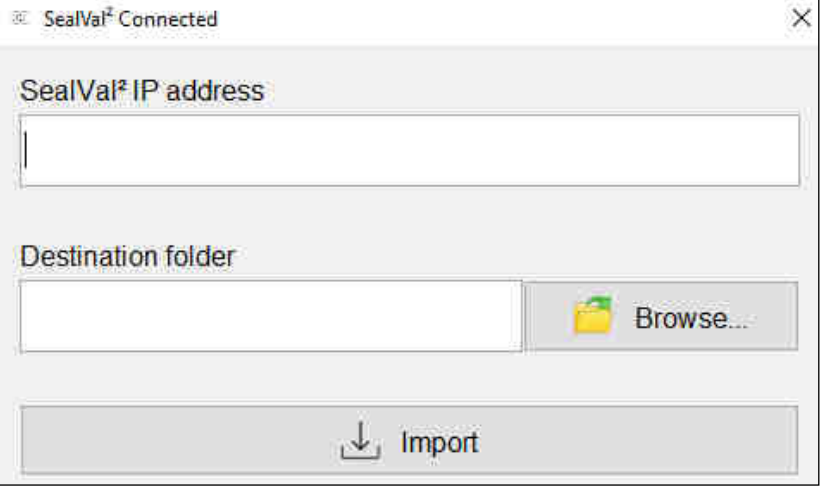

- 2) Select "Import".<br>3) Select "SealVal<sup>2</sup>
	- Select "SealVal<sup>2</sup> Connected". NOTE: a new window will be opened.

- 4) Insert in the "SealVal<sup>2</sup> IP address" field the IP address of the SealVal<sup>2</sup>.
- 5) Insert in the "Destination folder" field the full path of the source folder where the .sys files will be converted in HTML files. NOTE: "Browse" button allows to choose the full path with guided interface.
- 6) Press on "Import" button.

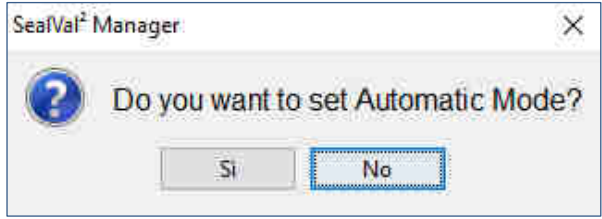

7) Press on "No" button for starting the import of the .sys files and converting they in HTML format.

NOTE: <sup>a</sup> waiting message will appear during file conversion.

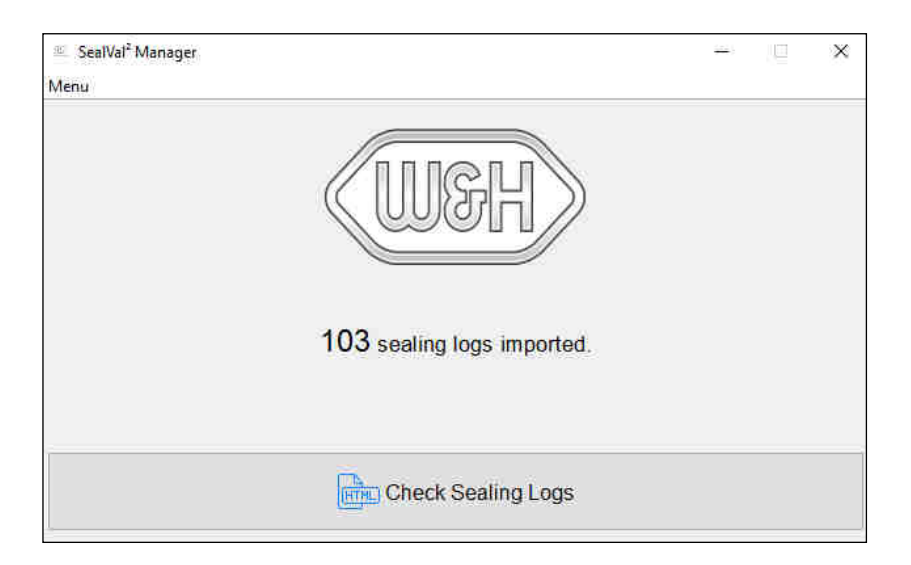

8) The "Import" result will be shown in the main page. NOTE: "Check Sealing Logs" button, now enabled, will allow to open the file destination folder.

#### SealVal<sup>2</sup> Manager  $\overline{\phantom{a}}$  $\times$ Menu  $lmport$ **Options** About

### c. FILE CONVERSION THROUGH AUTOMATIC MODE

NOTE: the Automatic Mode converts the files cyclically, synchronizing automatically the folders (by default every <sup>10</sup> seconds), without the interaction of the user.

NOTE: the time can be set in the "Options" section.

1) Select "Menu".

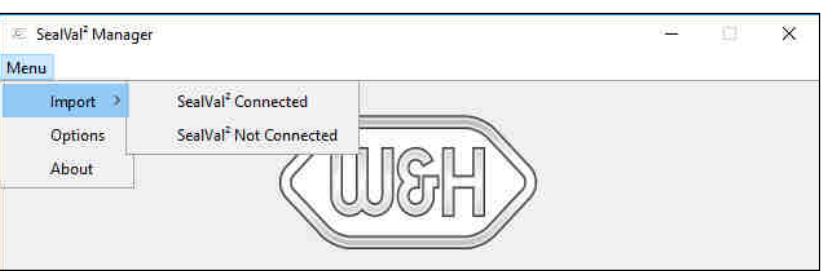

- 2) Select "Import".<br>3) Select "SealVal<sup>2</sup>
- Select "SealVal<sup>2</sup> Connected". NOTE: a new window will be opened.

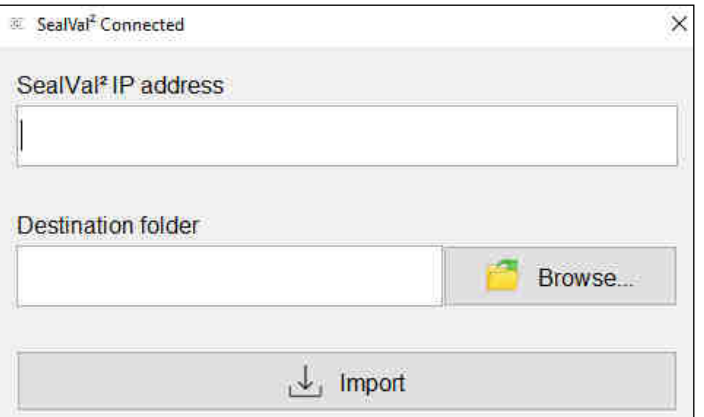

- 4) Insert in the "SealVal<sup>2</sup> IP address" field the IP address of the SealVal<sup>2</sup>.
- 5) Insert in the "Destination folder" field the full path of the source folder where the .sys files will be converted in HTML files. NOTE: "Browse" button allows to choose the full path with guided interface.
- 6) Press on "Import" button.

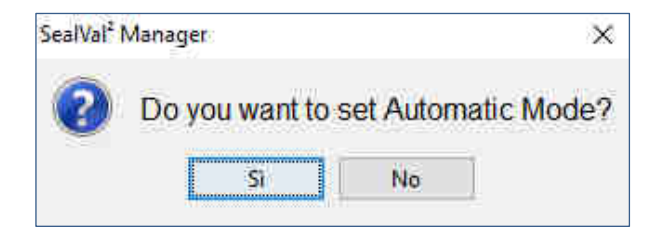

7) Press on "Yes" button for starting the import of the .sys files and convert them in HTML format.

NOTE: <sup>a</sup> waiting message will appear during file conversion.

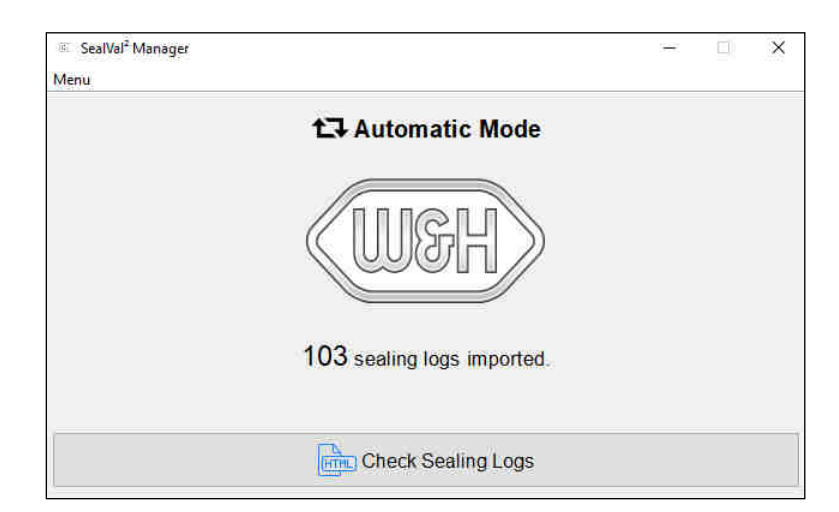

- 8) The "Import" result will be shown in the main page.
	- NOTE: <sup>a</sup> message on the top of the page informs that the Automatic Mode is enabled.

NOTE: "Check Sealing Logs" button, now enabled, will allow to open the file destination folder.

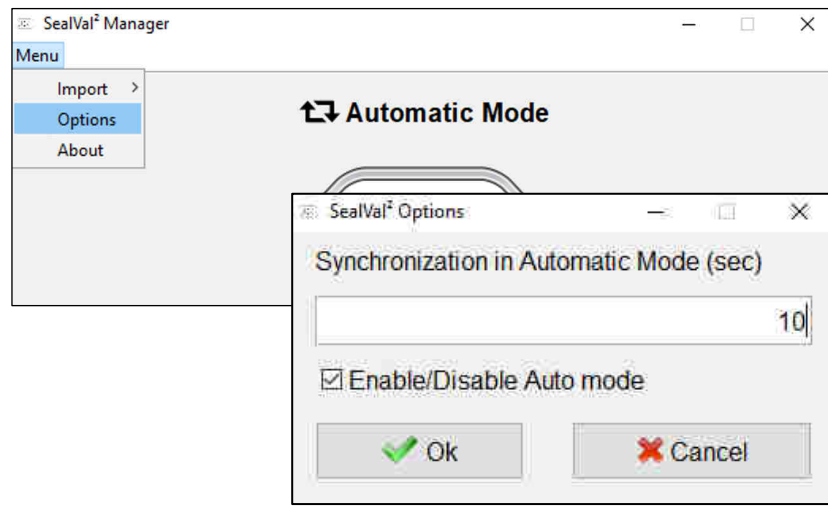

## 9) Select "Options".

NOTE: the "Options" window allows to:

- set the Automatic Mode waiting interval;
- enable/disable the Automatic Mode.

10) Select "About".

NOTE: the "About" window shows the Manager software version.

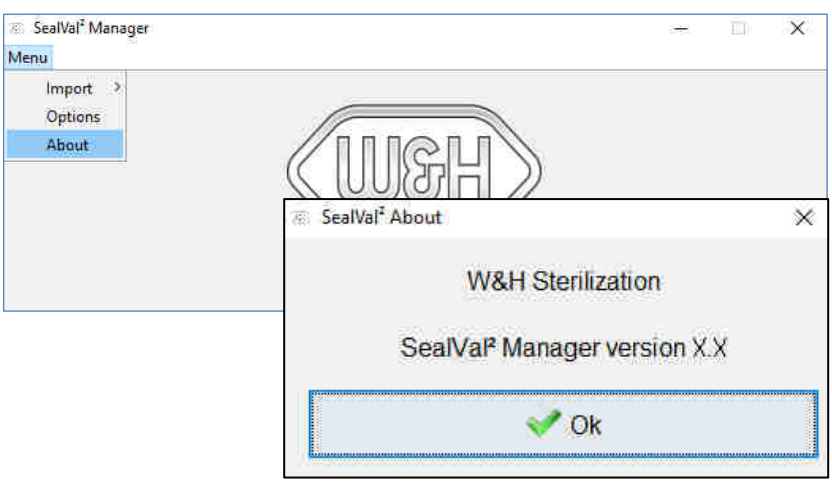

## Manufacturer

**W&H** Sterilization S.r.l. Italy, I-24060 Brusaporto (Bg), via Bolgara, 2

t +39/035/66 63 000 f +39/035/50 96 988wh.commed.wh.com

SealVal<sup>2</sup> Manager Quick Guide ENG - Rev 02

Subject to alterations

26/07/2024